# Création d'un tableau pas à pas avec Excel

## I. Créer un tableau

Nous allons créer ici un tableau dans lequel un tri pourra être réalisé.

1. Sélectionner les cellules allant de A1 jusqu'à D1.

#### 2. Cliquer sur l'onglet Insertion et ensuite sur Tableau.

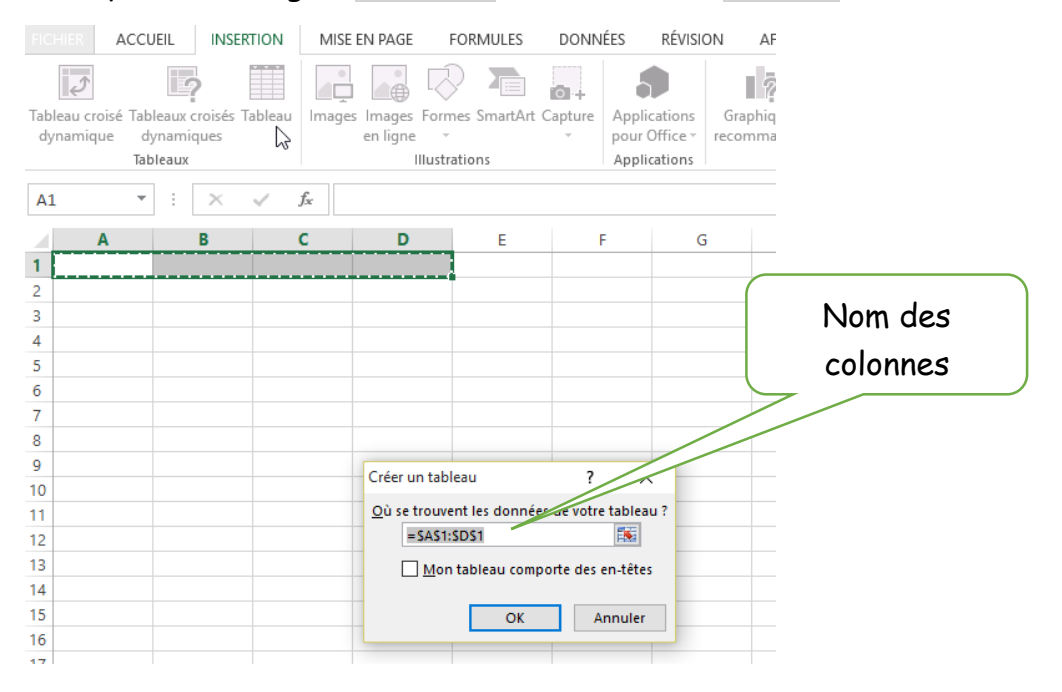

3. Valider votre création en appuyant sur OK.

4. Si vous désirez ajouter des colonnes à votre tableau, c'est encore possible en positionnant votre souris dans le coin inférieur du rectangle de sélection. Votre curseur se transforme en +, cliquer sur le bouton gauche de la souris et déplacer-la vers la droite comme ci-dessous afin d'ajouter 2 autant de colonnes.

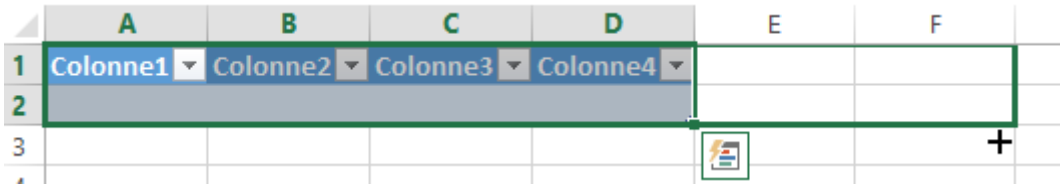

5. La mise en page du tableau peut être modifiée en le sélectionnant et ensuite dans l'onglet Outils de tableau vous apercevrez des possibilités à appliquer

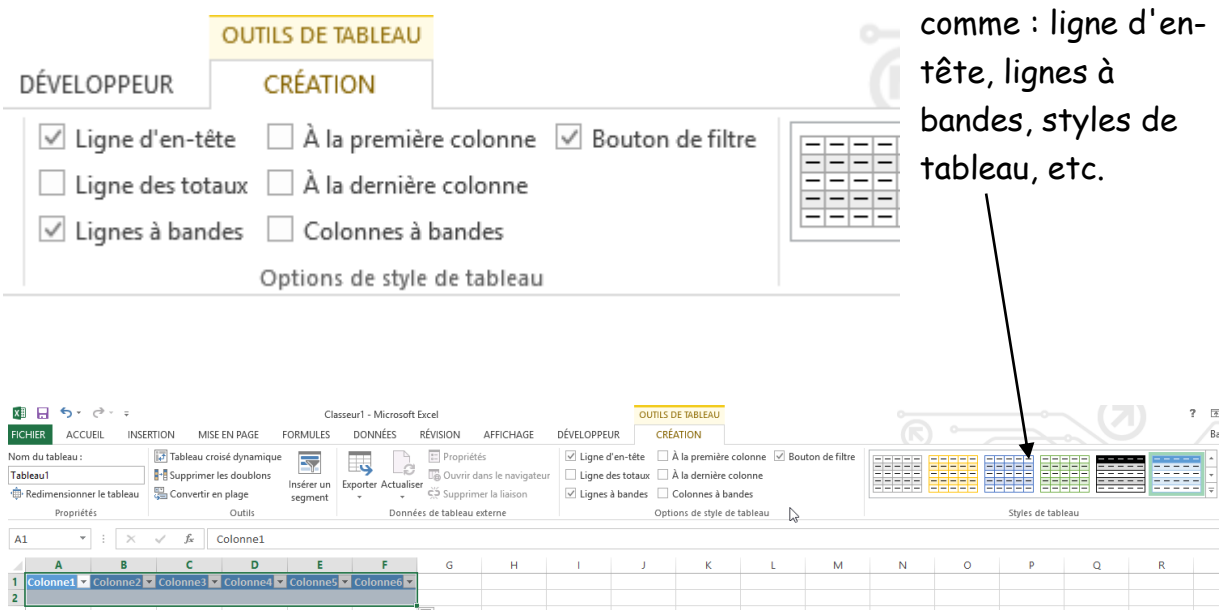

6. Vous allez maintenant nommer les cellules du tableau. Pour cela : cliquer dans une cellule, elle se met en édition ce qui vous permet d'introduire du texte.

Modifier les cellules comme ci-dessous :

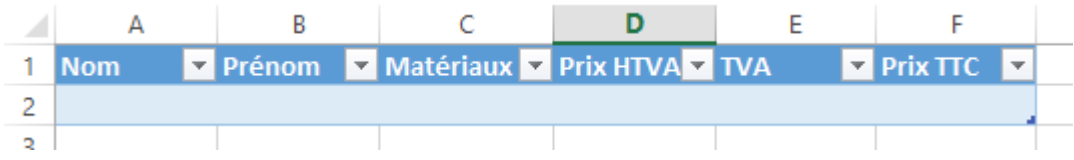

7. Introduisez maintenant les données suivantes afin de rendre la suite de l'exercice plus explicite.

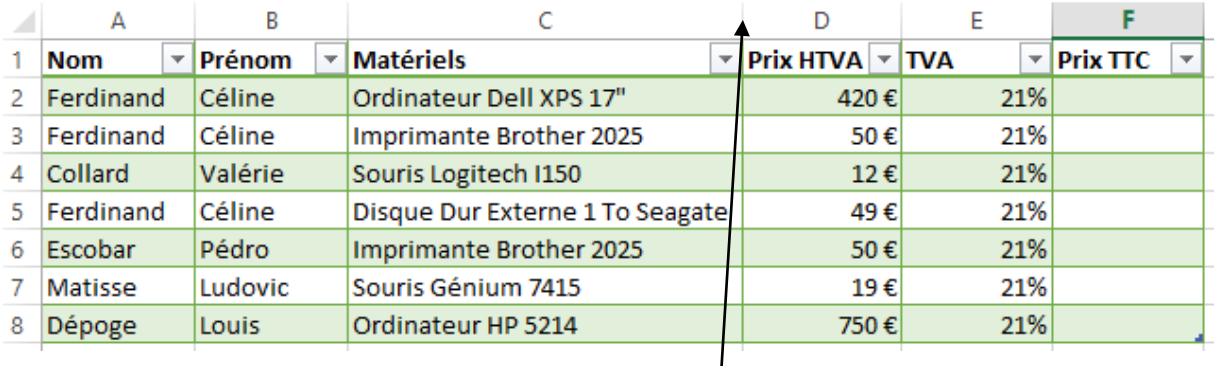

Double clic sur cette intersection afin de régler la largeur de la colonne automatiquement.

8. Comment trier les noms des clients par ordre alphabétique croissant par exemple. Cela peut être réalisé en cliquant sur la flèche à côté du nom de la colonne ciblée et choisir Trier de A à Z si les données sont des caractères ou

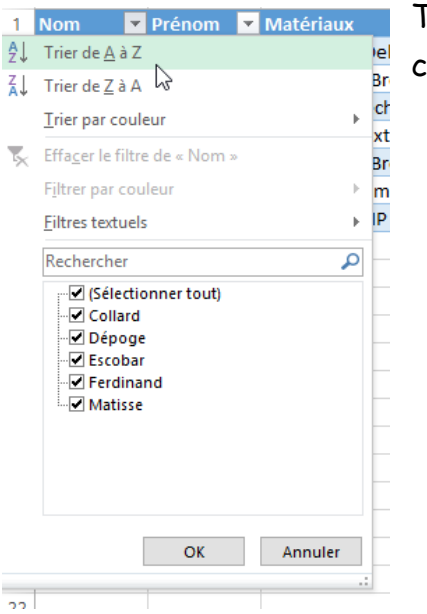

Trier du plus petit au plus grand si elles sont chiffrées.

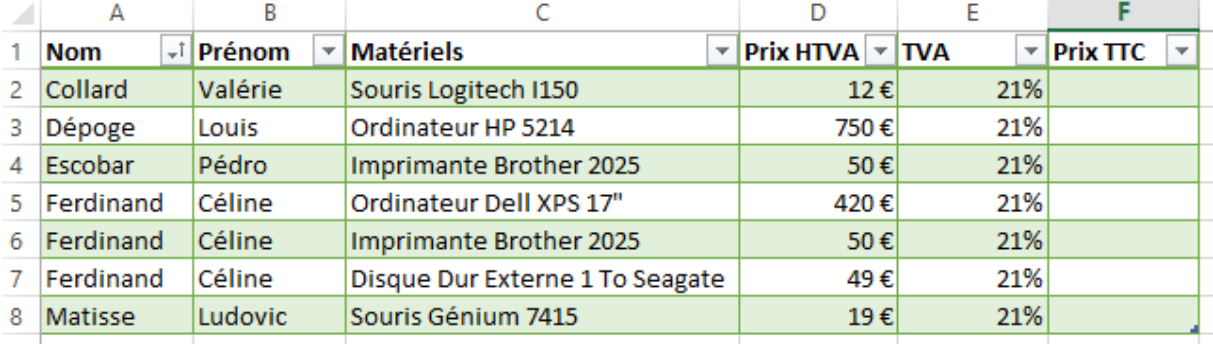

On peut remarquer que lors du Tri, les données associées sont toujours liées à la personne.

À côté de la flèche, une indication supplémentaire est maintenant visible. Celle du tri.

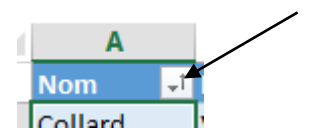

9. Pour insérer une nouvelle colonne, cliquer avec le bouton droit de la souris sur la lettre d'une colonne par exemple la colonne C et dans le menu déroulant choisir Insertion.

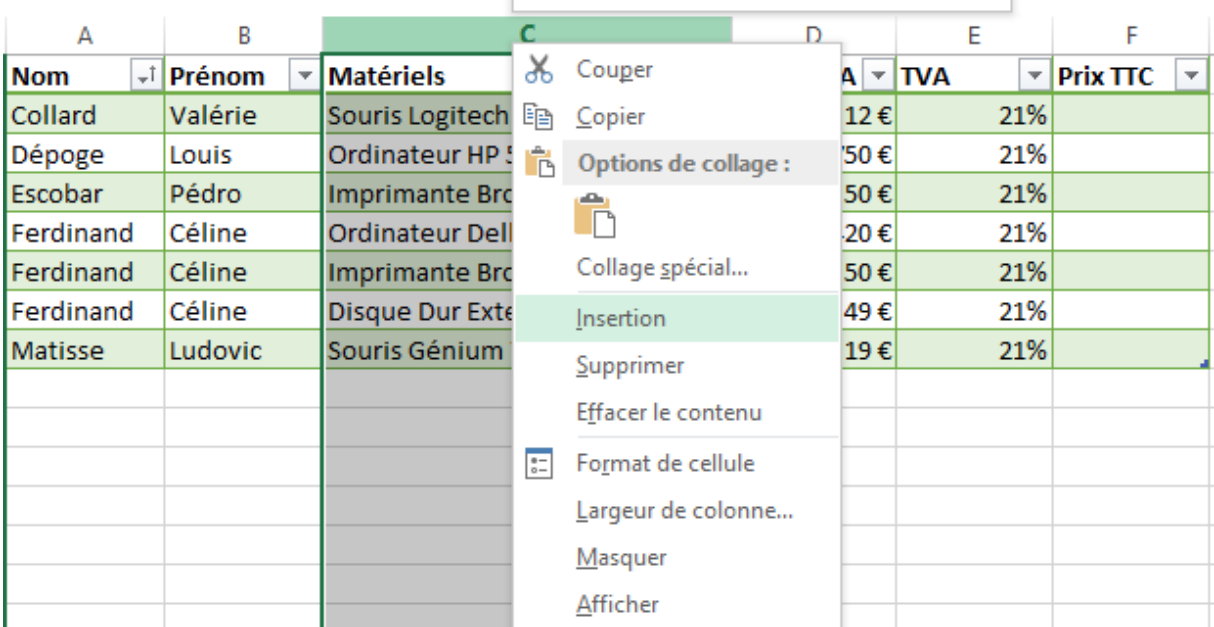

La colonne s'insère à gauche de la colonne sélectionnée. Nommer la nouvelle colonne CP (code postal). Insérez dans cette colonne les données comme la figure ci-dessous.

Même démarche si vous voulez insérer des lignes. Vous réaliserez un clic droit sur le nombre d'une ligne et vous choisirez dans le menu déroulant Insertion. À ne pas réaliser dans cet exercice.

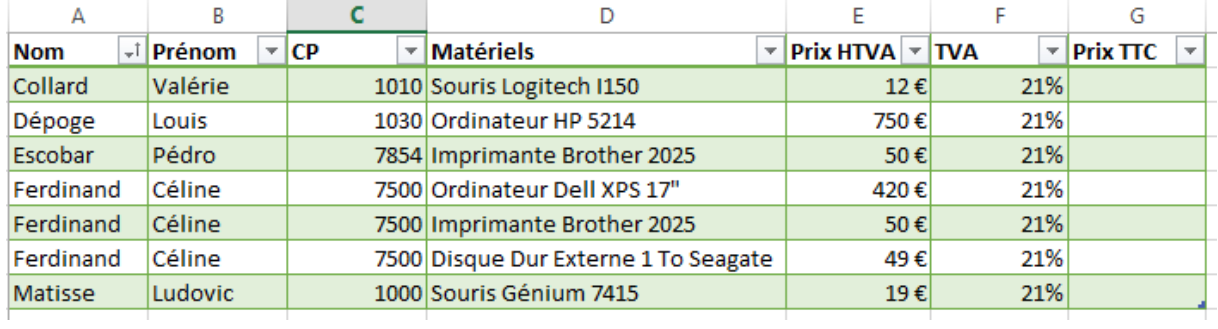

# II. Modifier le format de cellules

Les cellules peuvent contenir des nombres, du texte, des dates, des valeurs monétaires, … . Il est donc important de connaître comment on peut modifier le format d'une cellule.

1. Sélectionner la ou les cellules, la ou les colonnes, la ou les lignes à modifier.

2. Dans notre exercice, réaliser un clic droit dans la colonne Prix TTC et choisissez dans le menu déroulant "Format de cellule".

3. Choisissez l'onglet "Nombre", catégorie "Monétaire", Symbole €, 2 décimales

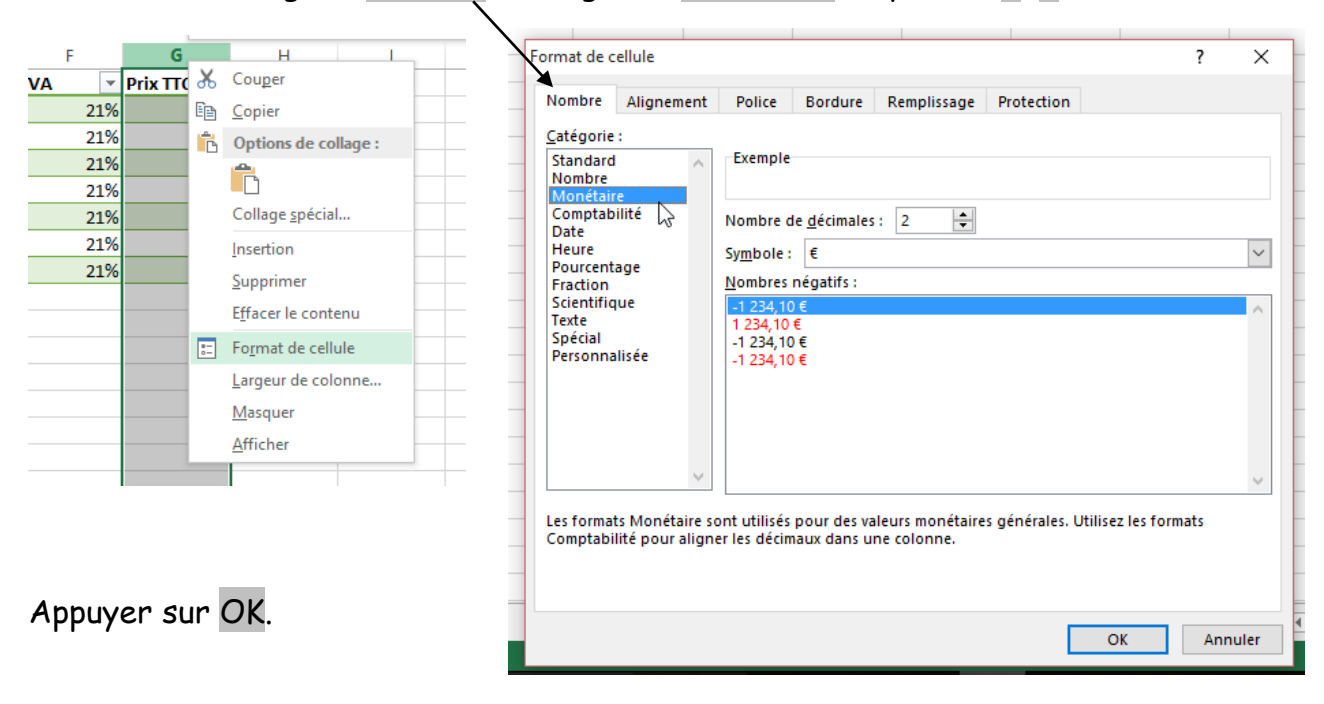

Un raccourci est aussi présent dans votre menu Accueil – onglet Nombre. A partir de cette zone, vous pouvez définir d'autres formats comme le pourcentage.

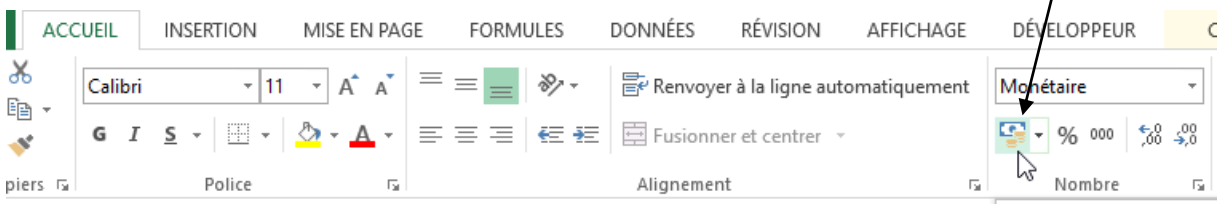

# III. La mise en page des cellules

Vous pouvez choisir l'alignement des données dans une colonne ou dans une ligne. Il suffit de sélectionner les cellules en cliquant sur la lettre d'une colonne, le nombre d'une ligne ou même une sélection de cellules choisies à l'aide du bouton gauche de la souris et du déplacement de celle-ci.

Cliquer ensuite sur un des raccourcis entourés ci-dessous.

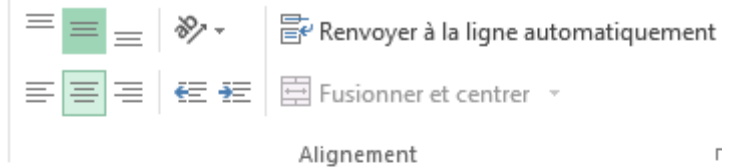

**TVA** 

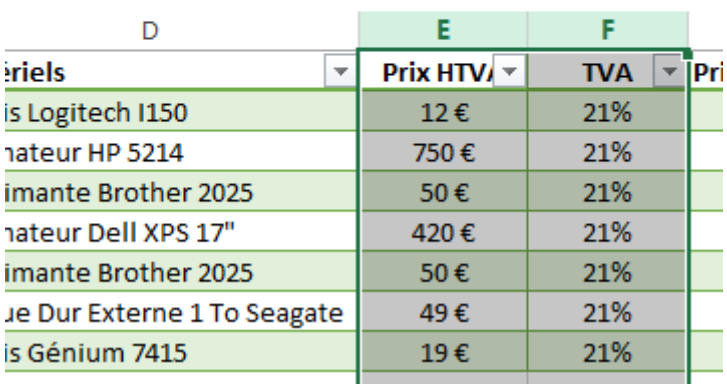

Exercices :

- Centrer toutes les données nombres horizontalement et verticalement (colonne  $C, E, F, G$ ).

- Centrer verticalement toutes des données textes et alignez-les à gauche (colonne A, B, D).

Petit truc :

Si vous voulez sélectionner plusieurs colonnes disjointes (non contigües ou non collées) vous devez lors de la sélection utiliser la touche CTRL (contrôle).

Le renvoi à la ligne automatique permet de voir tous les caractères d'une cellule si ceux-ci sont trop importants.

Un exemple a été réalisé dans la figure ci-dessous. Un renvoi à la ligne automatique a été choisi pour la colonne D.

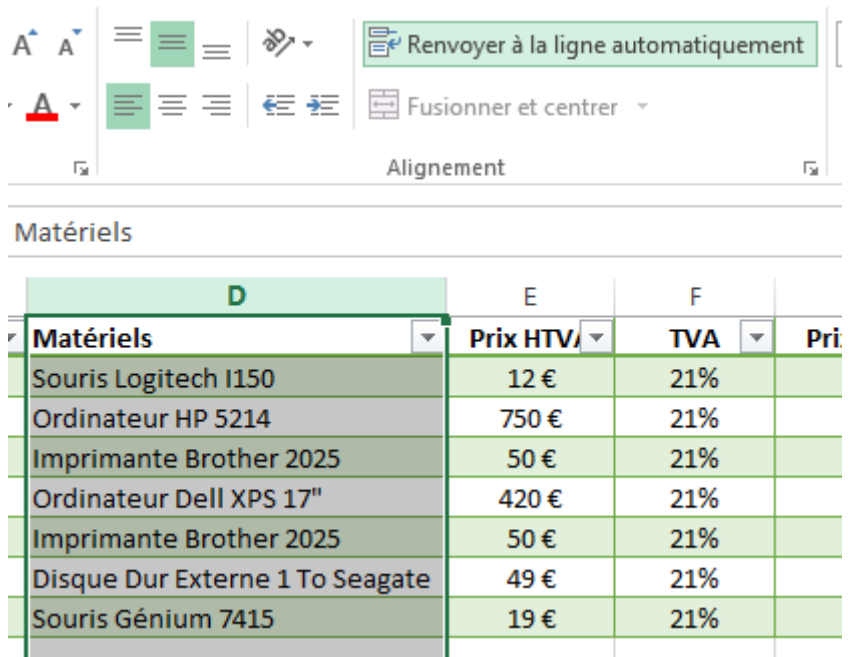

Vous devez maintenant réduire la largeur de la colonne D en cliquant sur l'intersection entre les colonnes D et E et en glissant la souris vers la gauche.

Relâcher ensuite le bouton de la souris quand la largeur de la colonne vous convient.

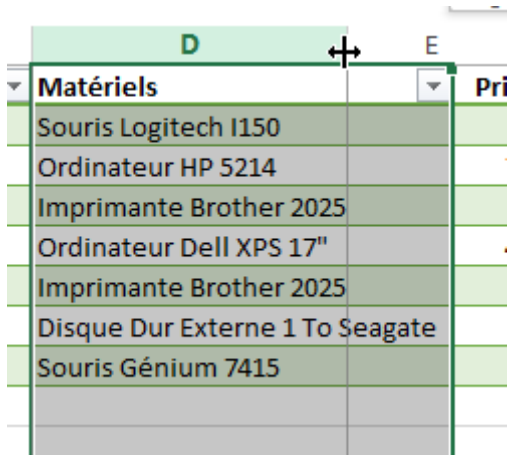

Double cliquer sur l'intersection des lignes ciblées donc ou le texte renvoyé est maintenant caché.

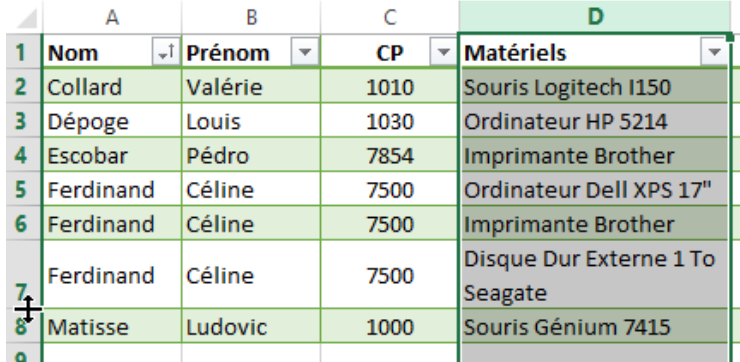

# IV. Les formules

## Additionner plusieurs cellules

Créer une nouvelle ligne TOTAL en bas de votre tableau et une nouvelle colonne QUANTITE comme ci-dessous :

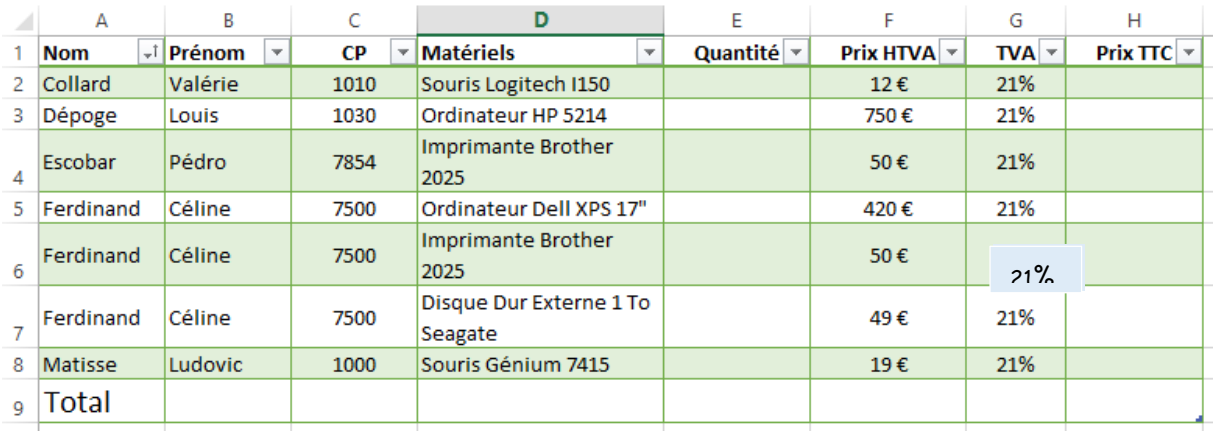

Dans la colonne quantité ajouter les données numériques suivantes :

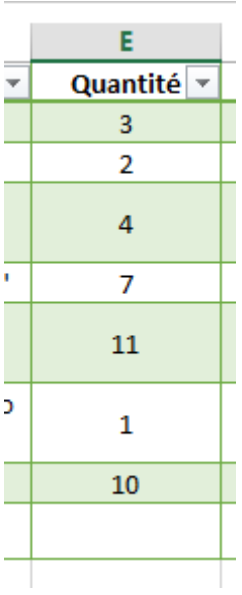

Remarquez que les données sont centrées horizontalement et verticalement.

Dans la ligne Total nous allons réaliser des calculs.

1. Cliquer maintenant dans la cellule H2. Nous allons réaliser la somme Total des souris Logitech I50 que Collard Valérie a acheté.

Voici la formule mathématique :

(Quantité\*Prix HTVA) + (Quantité\*Prix HTVA)\*TVA

Explication : si j'achète deux PC à 500 € HTVA et que la TVA est à 21 %, je vais donc payer :  $2 * 500 \text{ } \epsilon$  +  $2 * 500 \text{ } \epsilon$  \* 21%

Pour les matheux on peut écrire aussi en mettant Quantité\*Prix HTVA en évidence une formule un peu plus courte et qui est bien sûr identique à celle-cidessus :

#### (Quantité\*Prix HTVA)\*(1+TVA)

2. Dans la cellule H2 vous allez donc écrire la formule suivante toujours précédée  $d'$ un  $\blacksquare$ :

```
=(E2*F2) + (E2*F2*G2)
```
ou

## =(E2\*F2)\*(1+G2)

Appuyer sur Enter et normalement tous les calculs de la colonne vont se réaliser automatiquement. Un format monétaire est à appliquer dans cette colonne.

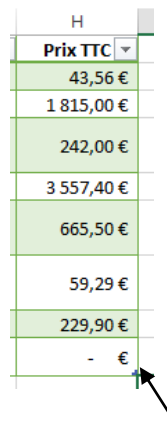

Il y a un problème : l'ordinateur a reproduit la formule même dans la ligne Total. Ce n'est pas cette formule à appliquer dans cette zone mais une somme de toutes les données des cellules situées au-dessus de la cellule.

Effacer donc le résultat obtenu dans la cellule H9. Et passez au point suivant.

3. Positionnez-vous dans la cellule H9 et dans le menu Accueil vous allez appuyer sur le bouton raccourci Somme automatique.

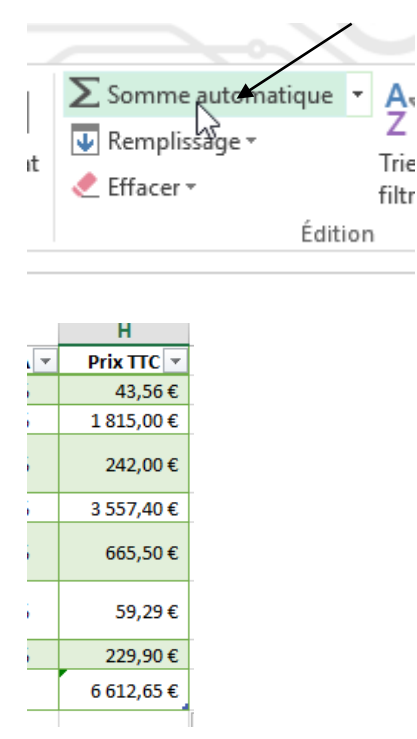

4. Voici la formule utilisée pour réaliser la somme des nombres allant de H2 jusqu'à H8. Somme réalisée dans un tableau qui peut-être additionnée à d'autres sous-totaux d'un tableau.

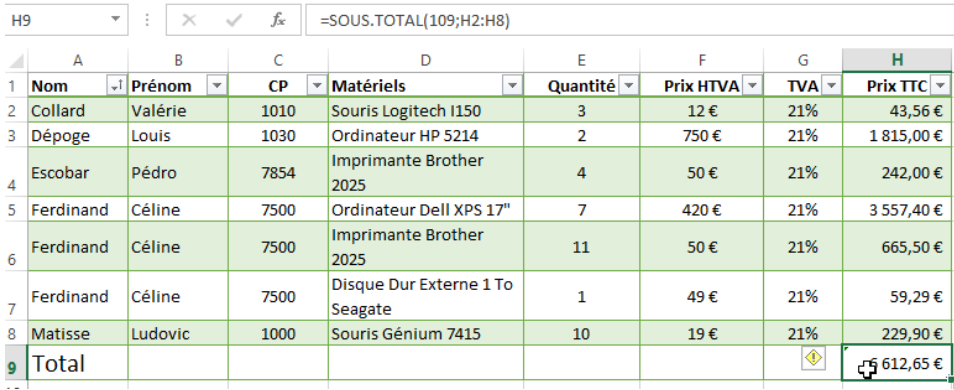

Petit truc :

La fonction : =SOMME(H2:H8) donnera le même résultat et sera plus facile à comprendre dans notre cas.

5. Dans la colonne E au niveau de la ligne 9 donc dans E9, nous allons compter le nombre de lignes possédant une valeur à l'aide de la fonction NBVAL.

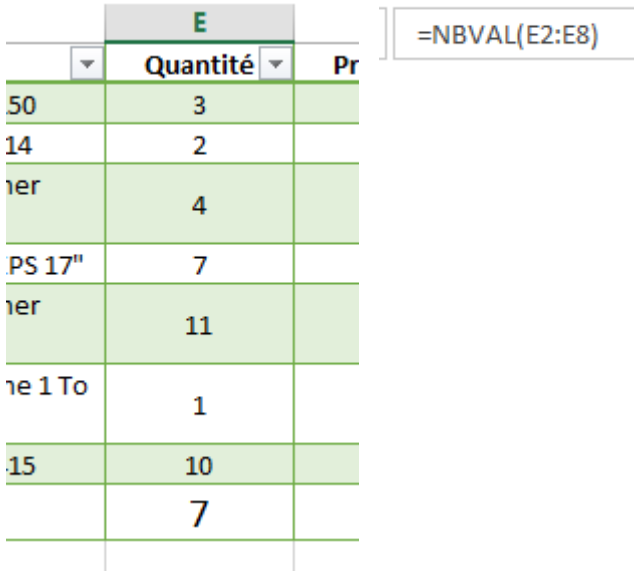

6. Déclarer une référence absolue qui sera utilisée dans votre tableau.

Insérer tout d'abord une ligne au-dessus de ce celui-ci.

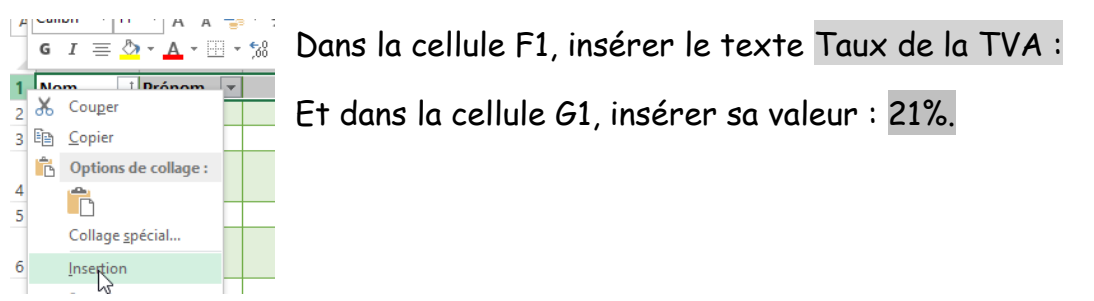

N'oubliez d'élargir si besoin la colonne F qui ne sera pas adaptée à la longueur du texte.

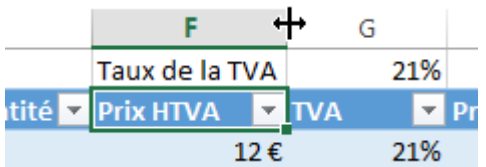

Nous allons réaliser dans la cellule G3 une référence à la cellule G1 : =G1

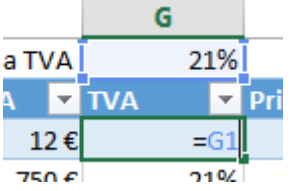

Et avant d'appuyer sur la touche ENTER, vous allez appuyer sur F4. Cette touche va déclarer

la cellule G1 comme valeur absolue

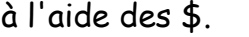

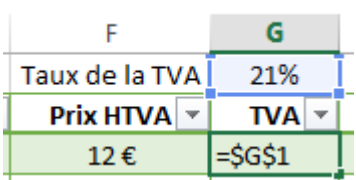

Incrémenter cette cellule dans toute la colonne.

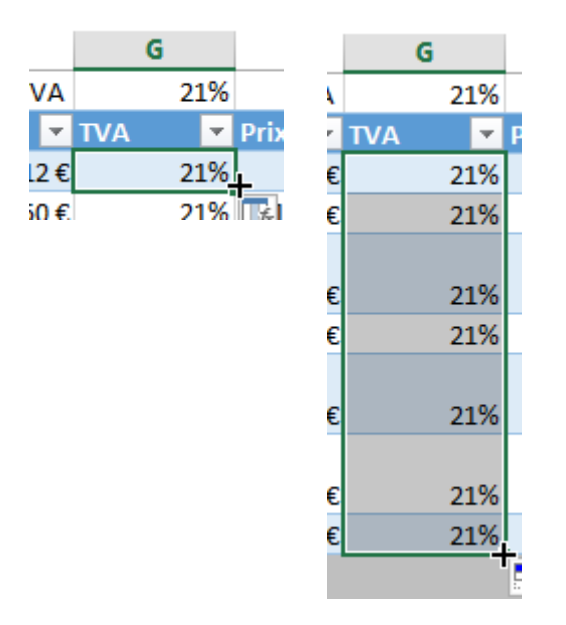

Maintenant si je change la valeur de la TVA dans la cellule G1, cette valeur se reproduit automatiquement dans les cellules de la colonne.

# V. Les graphiques

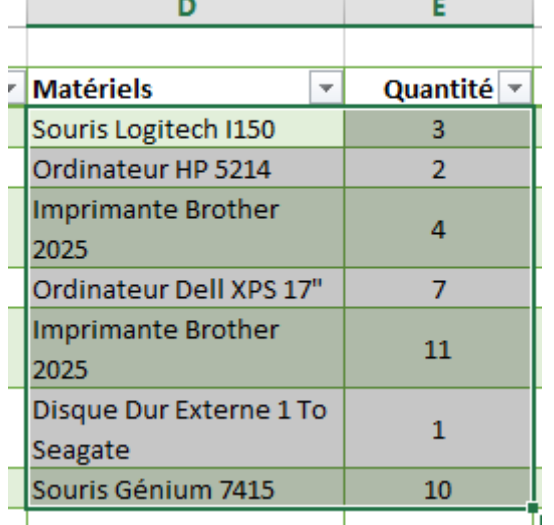

1. Sélection des données qui vont intervenir dans le graphique.

Attention, ne sélectionnez pas les titres "Matériels, Quantité".

2. Cliquer sur l'onglet Insertion ensuite choisissez un graphique. Des essais peuvent être réalisés en positionnant votre souris sur un graphique sans cliquer. Vous pouvez ainsi voir le résultat sans le valider.

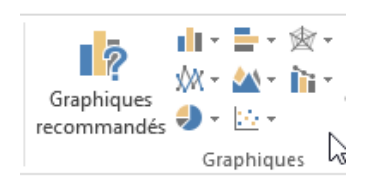

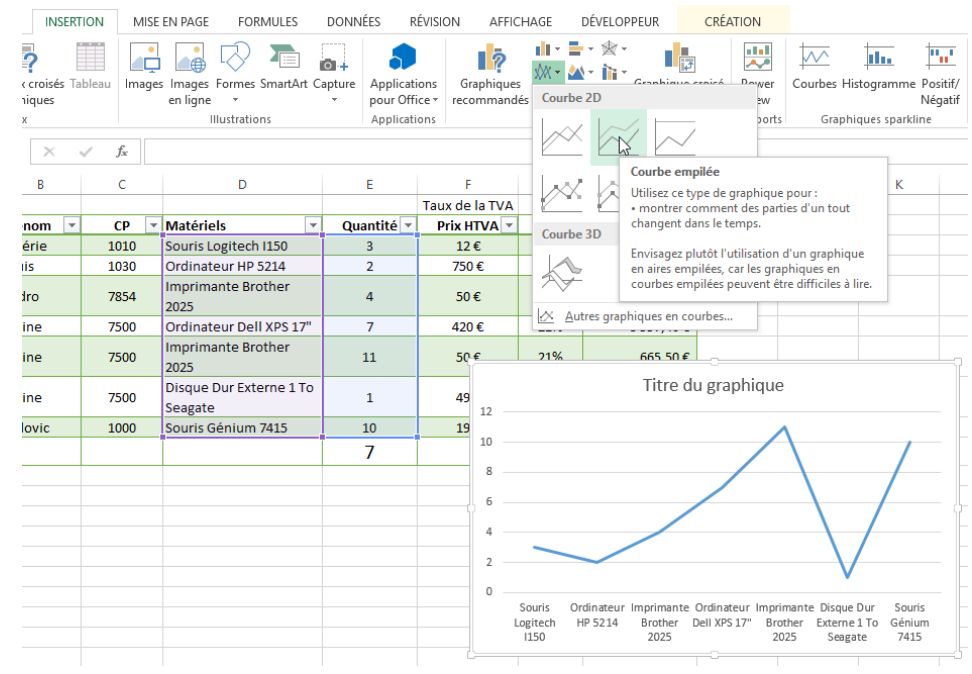

#### Voici le résultat :

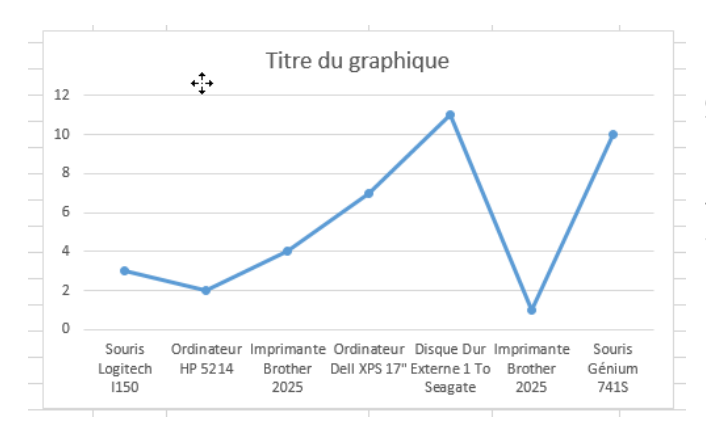

Vous pouvez déplacer votre graphique en le sélectionnant et en maintenant le clic gauche de la souris. Déplacez-le en-dessous de votre tableau.

3. Quand votre graphique est sélectionné des options OUTILS DE GRAPHIQUES apparaissent. Ces outils permettent de modifier par exemple la mise en page, la mise en forme, … en fonction de vos besoins.

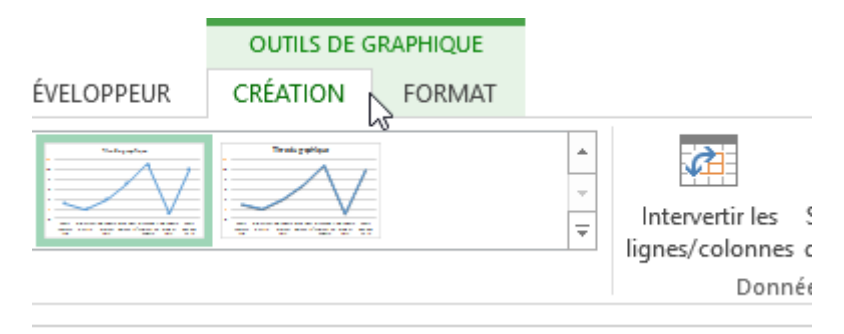

## VI. Enregistrer

Votre travail doit être enregistré dans votre dossier personnel.

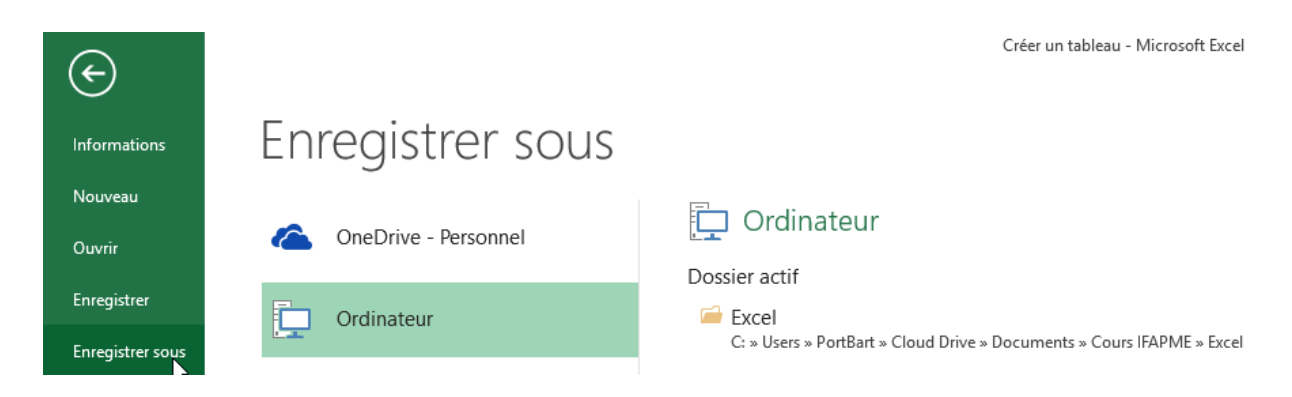

Pour cela,

1. Cliquer dans le menu sur Fichier et ensuite sur Enregistrer sous ou Enregistrer si votre fichier a déjà été enregistré au cours de votre travail

2. Cliquer sur Ordinateur et ensuite sur Parcourir si vous n'avez pas encore de Dossier de sauvegarde défini. Par contre si vous avez déjà enregistré un travail précédemment, ce dossier se retrouvera dans la zone Dossier Actif.

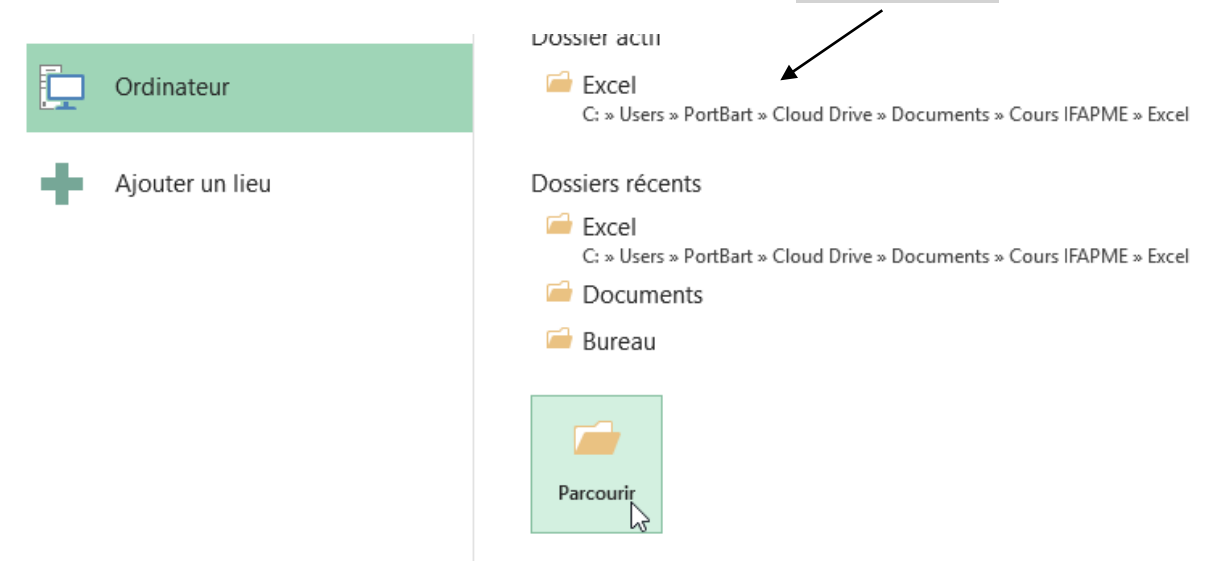

3. Si vous avez créé sur Parcourir, vous allez devoir créer un dossier personnel.

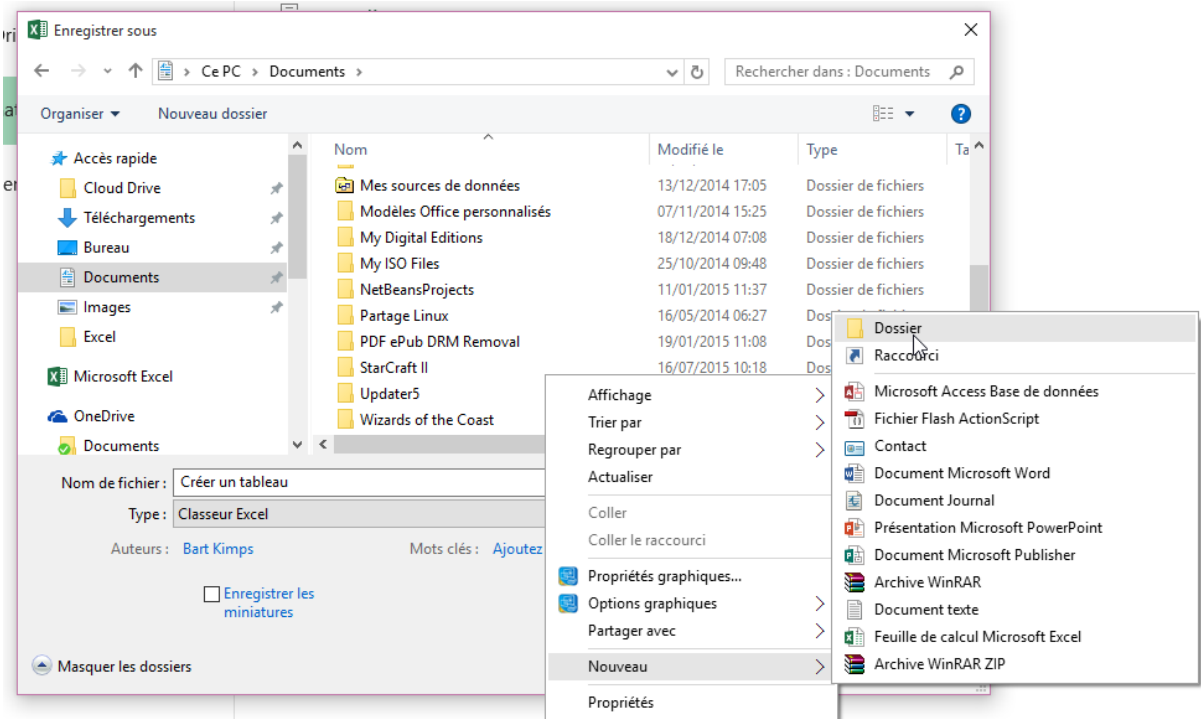

4. Sélectionner le dossier Document, réaliser un clic droit sur une zone blanche (vide) dans la partie du milieu. Dans le menu contextuel, cliquer sur Nouveau - Dossier.

5. Nommez votre dossier et appuyer 2 fois sur Enter afin d'entrer dans le

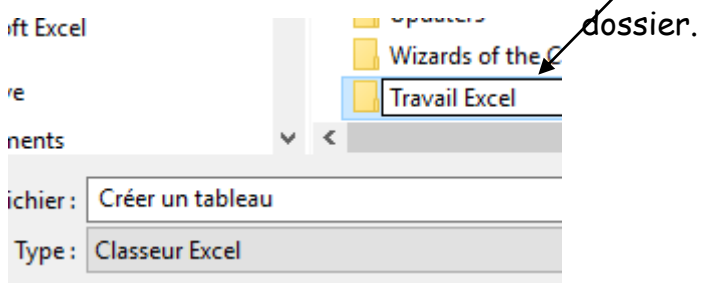

#### 6. Nommez maintenant votre travail et appuyer sur Enregistrer

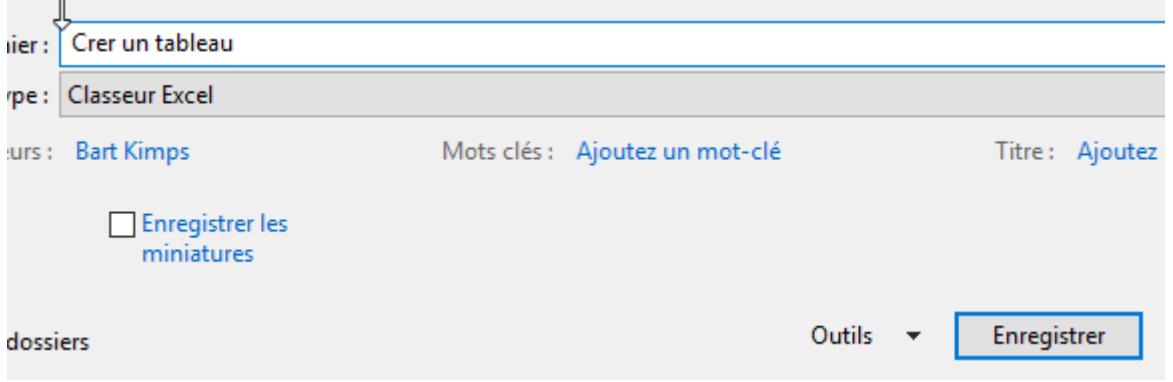

## VII. Imprimer

Avant d'imprimer votre travail, il faut tout d'abord réaliser une petite mise en page.

1. Pour cela, cliquer sur l'onglet Mise en Page et ensuite sur Orientation.

Une mise en page en Paysage donne une vue plus large car la feuille est mise en horizontale.

2. Des pointillés vont apparaître, ceux-ci montrent le bord de la feuille d'impression. Ceci indique donc si tout le document peut tenir sur une feuille. Sinon vous pouvez modifier par exemple l'échelle qui rétrécira le document de X pourcent afin de tout imprimer sur une seule feuille ou vous pouvez aussi régler la largeur pour que votre tableau puisse s'étaler sur X feuille(s).

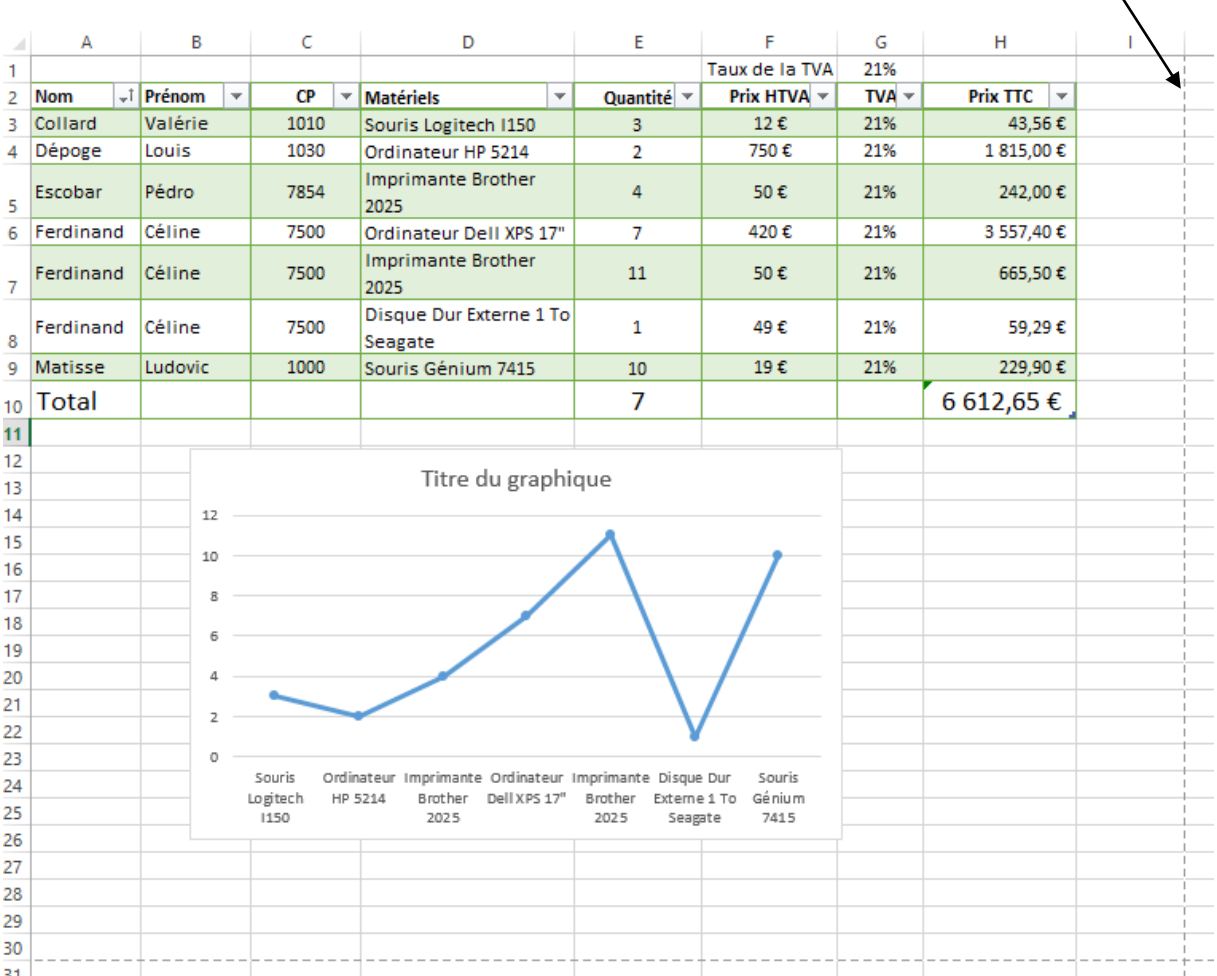

 $\bar{\mathbf{v}}$